## **Системный документ «Назначение услуг»**

Для того, чтобы приступить к работе с функционалом назначения услуг, необходимо войти в систему под правами «Врача амбулатории, СМП». Далее открыть подсистему «Контроль исполнения», перейти по ссылке «АРМ врача Поликлиники» (рис. 1).

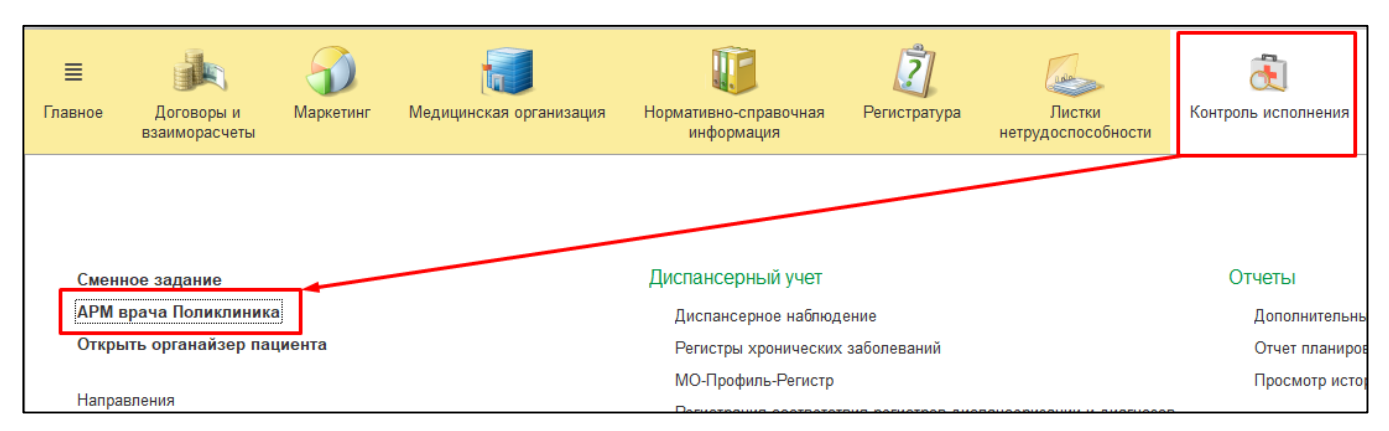

Рисунок 1 – Переход по ссылке «АРМ врача Поликлиники»

В списке выбираем нужного нам пациента, двойным щелчком мыши открываем форму приема (рис. 2).

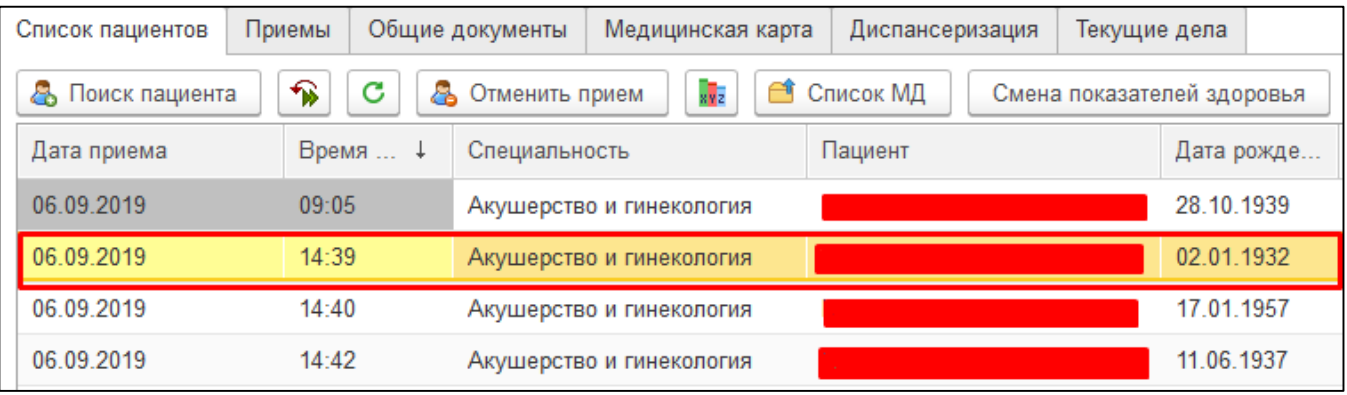

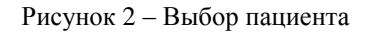

Если нужно создать назначения в лабораторию вместе с амбулаторным случаем, то следует нажать кнопку «Открыть случай». Если нужно создать документ посещения к уже открытому случаю, то нужно нажать кнопку «Добавить посещение».

 Для назначения лабораторных исследований необходимо предварительно выбрать медицинский документ открытого случая (один кликом мышки), далее на командной панели выбрать команду «Назначение диагностических услуг» (рис. 3).

| Список пациентов              | Приемы             | Общие документы                            | Медицинская карта  | Диспансеризация |                | Текущие де |
|-------------------------------|--------------------|--------------------------------------------|--------------------|-----------------|----------------|------------|
| ቈ<br>ේ                        | Просмотр документа |                                            | 후 -                | P.              | $BMI -$        | Ñ,         |
| 嘔<br>嘘<br>c                   | D                  | Изменить случай                            | Изменить посещение |                 | Закрыть случай | Прикреп    |
| Статус и вид документа        |                    |                                            |                    |                 | Дата приема    |            |
| $\Theta$                      |                    | 193562818 от 06.09.19, Амбулаторный суучай |                    |                 | Дата карты:    |            |
| Готов, Протокол осмотра врача |                    |                                            |                    |                 | 06.09.2019     |            |

Рисунок 3 –Кнопка назначения диагностических услуг

В результате откроется форма «Назначения», которая предназначена для оформления заказов пациентов на получение медицинских услуг. Форма условно делится на три панели: панель назначенных услуг, панель назначенных услуг в сетке и панель подбора услуг (рис. 4).

| Назначения                     |               |                           |                           |                         |            |           |                                 |                      |              |                            |                              |    |                      |
|--------------------------------|---------------|---------------------------|---------------------------|-------------------------|------------|-----------|---------------------------------|----------------------|--------------|----------------------------|------------------------------|----|----------------------|
| 昌<br>Записать и закрыть        | Печать ▼      | С                         | Запись на повторный прием |                         |            |           |                                 |                      |              |                            | Еще -                        |    | $\ddot{\phantom{0}}$ |
| Назначеные услуги в сетке      |               |                           |                           |                         |            |           |                                 |                      |              | Оформление Мед. программы: | Планы лечения:               |    |                      |
| $\blacksquare$<br>九<br>r,<br>ද | Печать талона |                           |                           |                         |            |           |                                 |                      |              | Настройки -                | 2<br>☆                       |    | Еще +                |
| Артикул                        | Дата          | Медицинское рабочее место |                           | Ист. фин.               |            | <b>DS</b> |                                 | Область исследования |              | Ист. фин.:                 | Соглашение:                  |    |                      |
| Номенклатура                   | Время         | Статус услуги             |                           | Соглашение              |            |           |                                 |                      |              | <b>OMC</b>                 | <b>НОВГОРОДСКИЙ ФИЛИ -</b> е |    |                      |
|                                |               |                           |                           |                         |            |           |                                 |                      |              |                            | $\times$                     |    | $\times$             |
|                                |               |                           |                           |                         |            |           |                                 |                      |              |                            |                              |    |                      |
|                                |               |                           |                           |                         |            |           |                                 |                      |              | Арт.                       | Наименование                 | L. |                      |
|                                |               |                           |                           |                         |            |           |                                 |                      |              |                            | Приём                        |    | c                    |
|                                |               |                           |                           |                         |            |           |                                 |                      |              | 6.71                       | СКТ гортани с внутрив        |    | c                    |
|                                |               |                           |                           |                         |            |           |                                 |                      |              | 6.72                       | СКТ шеи с с внутриве         |    | $\mathbb{G}$         |
|                                |               |                           |                           |                         |            |           |                                 |                      |              | 6.7 3                      | СКТ ангиография лёго         |    | c                    |
| Назначения этого документа     |               |                           |                           |                         |            |           |                                 |                      |              | $-6.7 - 36$                | КТ нижней конечности         |    | c                    |
| T.<br>九<br>AP CITO<br>B.       | 6<br>≣        | Выбрать биоматериал       | &                         | Еще -<br>Рабочее место: |            |           | Заказ:<br>$\mathbb{R}$ $\times$ |                      | $\mathbb{P}$ | 6.74                       | СКТ ангиография сосу         |    | c                    |
| Номенклатура<br>Арт.           |               | Рабочее место             | Дата                      | Статус услуги           | Ист. фин.  |           | Направивший врач                | Кол.                 | Обr          | 6.75                       | СКТ сердца (дети)            |    | c                    |
|                                |               |                           | Время                     | <b>DS</b>               | Соглашение |           |                                 |                      | исс          | 6.76                       | СКТ верхней конечнос         |    | c                    |
|                                |               |                           |                           |                         |            |           |                                 |                      |              | $8.7 - 1$                  | УЗДГ артерий нижних          |    | c                    |
|                                |               |                           |                           |                         |            |           |                                 |                      |              | 8.72                       | УЗДГ артерий верхних         |    | c                    |
|                                |               |                           |                           |                         |            |           |                                 |                      |              | $-8.7 - 3$                 | УЗДГ вен верхних кон         |    | c                    |
|                                |               |                           |                           |                         |            |           |                                 |                      |              | 8.74                       | УЗДГ вен нижних коне         |    | e                    |
|                                |               |                           |                           |                         |            |           |                                 |                      |              | 8.7 <sub>5</sub>           | Допплерография мамм          |    | c                    |
|                                |               |                           |                           |                         |            |           |                                 |                      |              | 8.7 <sub>6</sub>           | УЗДГ яремных и подкл         |    | e                    |

Рисунок 4 – Форма «Назначения»

На панели назначенных услуг отображаются услуги, назначенные врачом, но не запланированные через сетку (лабораторные и диагностические исследования). Соответственно на панели запланированных услуг через сетку, отображаются запланированные врачом услуги через сетку (диагностические исследования).

В правой панели формы отображается номенклатура медицинских услуг, из которой можно произвести подбор услуг в заказ пациента. Для этого необходимо в правой панели выбрать двойным щелчком нужную услугу (рис. 5).

|        | Назначения этого документа                                                                      |             |                        |            |              |  |     |            | 15 I           | Заключение медицинс   |
|--------|-------------------------------------------------------------------------------------------------|-------------|------------------------|------------|--------------|--|-----|------------|----------------|-----------------------|
| * CITO | Ά<br>言<br>Ħ<br>D                                                                                | <b>f58</b>  | Оформление справки     |            |              |  |     |            |                |                       |
|        |                                                                                                 | f6          | Прием гастроэнтеролога |            |              |  |     |            |                |                       |
| Арт.   | Кол.<br>Дата<br>Номенклатура<br>Рабочее место<br>Ист. фин.<br>Статус услуги<br>Направивший врач |             |                        |            |              |  |     | Обл<br>исс | f64            | Прием колопроктолога  |
|        |                                                                                                 |             | Время                  | <b>DS</b>  | Соглашение   |  |     |            | f              | Прием физиотерапевта  |
| f9     | Прием кардиолога                                                                                |             |                        |            | <b>OMC</b>   |  | 1.0 |            | f <sub>8</sub> | Прием нефролога       |
|        |                                                                                                 |             |                        | $\sqrt{9}$ | НОВГОРОДСКИЙ |  |     |            | f8.5           | Суточное мониториров  |
| 7.3    | УЗИ почек                                                                                       | УЗИ 3б мкр  | 09.09.2019             |            | <b>OMC</b>   |  | 1,0 |            | fQ             | Прием кардиолога      |
|        |                                                                                                 |             | 15:50                  | J03.9      | НОВГОРОДСКИЙ |  |     |            | f94            | Прием стоматолога (об |
| 10.4.1 | <b>OAK</b>                                                                                      | Паборатория | 09.09.2019             |            | <b>OMC</b>   |  | 1.0 |            | f95            | Маммография амб.      |
|        |                                                                                                 |             | 15:45                  | J03.9      | НОВГОРОДСКИЙ |  |     |            | ИИИИВВВВВ.     | Авторефрактометрия    |

Рисунок 5 – Выбор медицинских услуг

По каждой медицинской услуги можно выбрать свой диагноз (DS), для этого необходимо выделить строку с нужной услугой и нажать кнопку «Изменить диагноз» (рис. 6).

| <b>AR</b> CITO | Назначения этого документа<br>≣<br>D | 6<br>Выбрать биоматериал | &             | $E$ ще $\star$             | Рабочее место:  Кабинет Э  ▼ | Заказ:<br>$\mathbf{x}$ |         | c                              |
|----------------|--------------------------------------|--------------------------|---------------|----------------------------|------------------------------|------------------------|---------|--------------------------------|
| Арт.           | Номенклатура                         | Рабочее место            | Дата<br>Время | Статус услуги<br><b>DS</b> | Ист. фин.<br>Соглашение      | Направивший врач       | Кол.    | O <sub>6</sub> r<br><b>NCC</b> |
|                | Прием кардиолога                     |                          |               |                            | <b>OMC</b>                   |                        | $1.0\,$ |                                |
|                |                                      |                          |               |                            | НОВГОРОДСКИЙ                 |                        |         |                                |

Рисунок 6 – Изменение диагноза

Далее откроется окно формирование медицинских документов, в него попадают диагнозы, которые были выбраны в рамках данного случая. Необходимо двойным щелком выбрать нужный диагноз (рис. 7).

| Формирование медицинских документов |              |                                                              |
|-------------------------------------|--------------|--------------------------------------------------------------|
|                                     |              | ?<br>Еще -                                                   |
|                                     |              | Поиск (Ctrl+F)<br>Q<br>Еще -<br>×<br>$\overline{\mathbf{v}}$ |
| Тип диагноза                        | <b>MK610</b> | Наименование<br>Характери                                    |
| <b><sup>∞</sup> Сопутствующий</b>   | W79.0        | Вдыхание и заглатывание пищи, приводящее                     |
| Сопутствующий<br>$\sim$             | A02.8        | Другая уточненная сальмонеллезная инфекция                   |
| Основной<br>$\sim$                  | J03.9        | Острый тонзиллит неуточненный                                |
| Сопутствующий<br>$\sim$             | Y56.7        | Лекарственные средства, применяемые местно                   |
|                                     |              |                                                              |
|                                     |              |                                                              |
|                                     |              |                                                              |

Рисунок 7 – Выбор диагноза в медицинский документ

Для диагностических услуг записи на прием и можно выбрать область исследований. Для диагностических услуг необходимо выделить строку с нужной услугой и нажать кнопку «Добавить область исследований» (рис. 8).

| Назначения этого документа<br>6<br>≣<br>H<br>8<br><b>AM</b> CITO<br>$E$ ще $\star$<br>Выбрать биоматериал<br>Рабочее место:<br>Заказ:<br>$\mathbf{r}$<br>řÒ<br>×<br>$\mathbf{r}$ |               |            |               |                |                  |      |              |  |  |  |
|----------------------------------------------------------------------------------------------------|---------------|------------|---------------|----------------|------------------|------|--------------|--|--|--|
| <b>Номенклатура</b>                                                                                                    | Рабочее место | Дата       | Статус услуги | Ист. фин.      | Направивший врач | Кол. | Область      |  |  |  |
|                                                                                                    |               | Время      | <b>DS</b>     | Соглашение     |                  |      | исследования |  |  |  |
| УЗИ почек                                                                                                    | УЗИ ПЦ        | 10.09.2019 |               | <b>OMC</b>     |                  | 1,0  |              |  |  |  |
|                                                                                                    |               | 14:30      | J03.9         | "СТРАХОВАЯ КОМ |                  |      |              |  |  |  |

Рисунок 8 – Кнопка добавления области исследования

Открылась форма для добавления области исследования, необходимо добавить комментарий, дальше нажать кнопку «Записать и закрыть» (рис. 9).

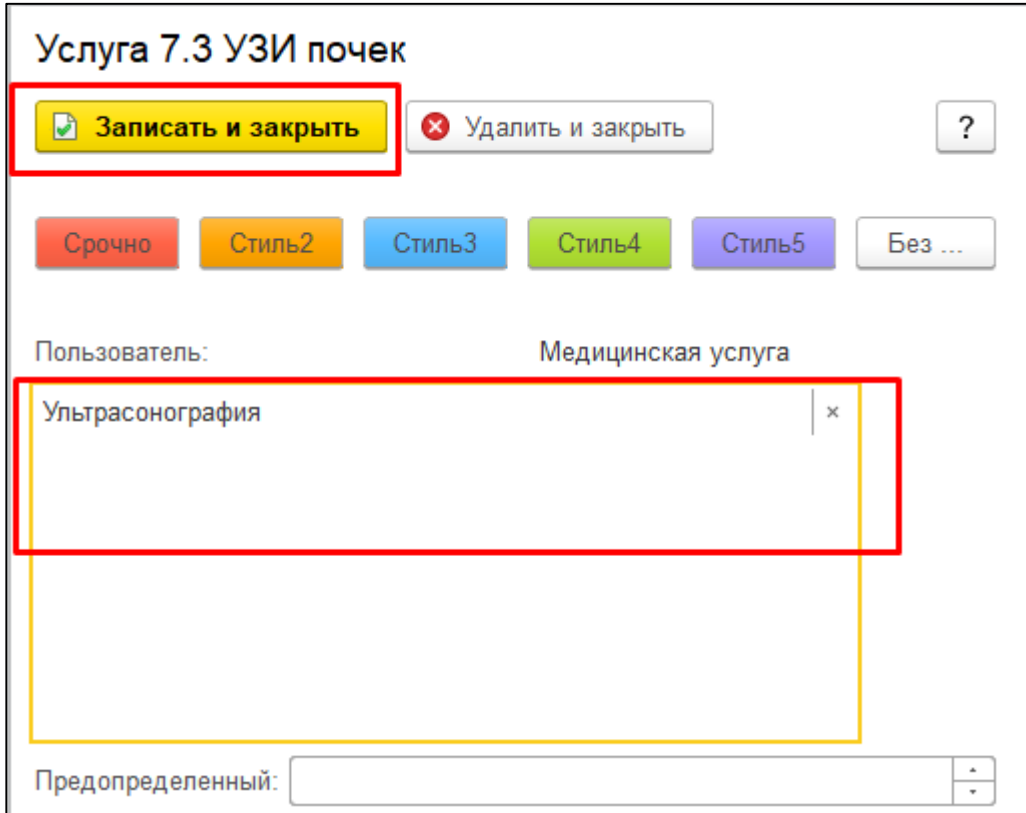

Рисунок 9 – Добавление области исследования

Обязательным условием для добавления области исследования, является проставленный «Вид подразделения» - «Диагностическое (тмб)» для медицинской услуги (рис. 10).

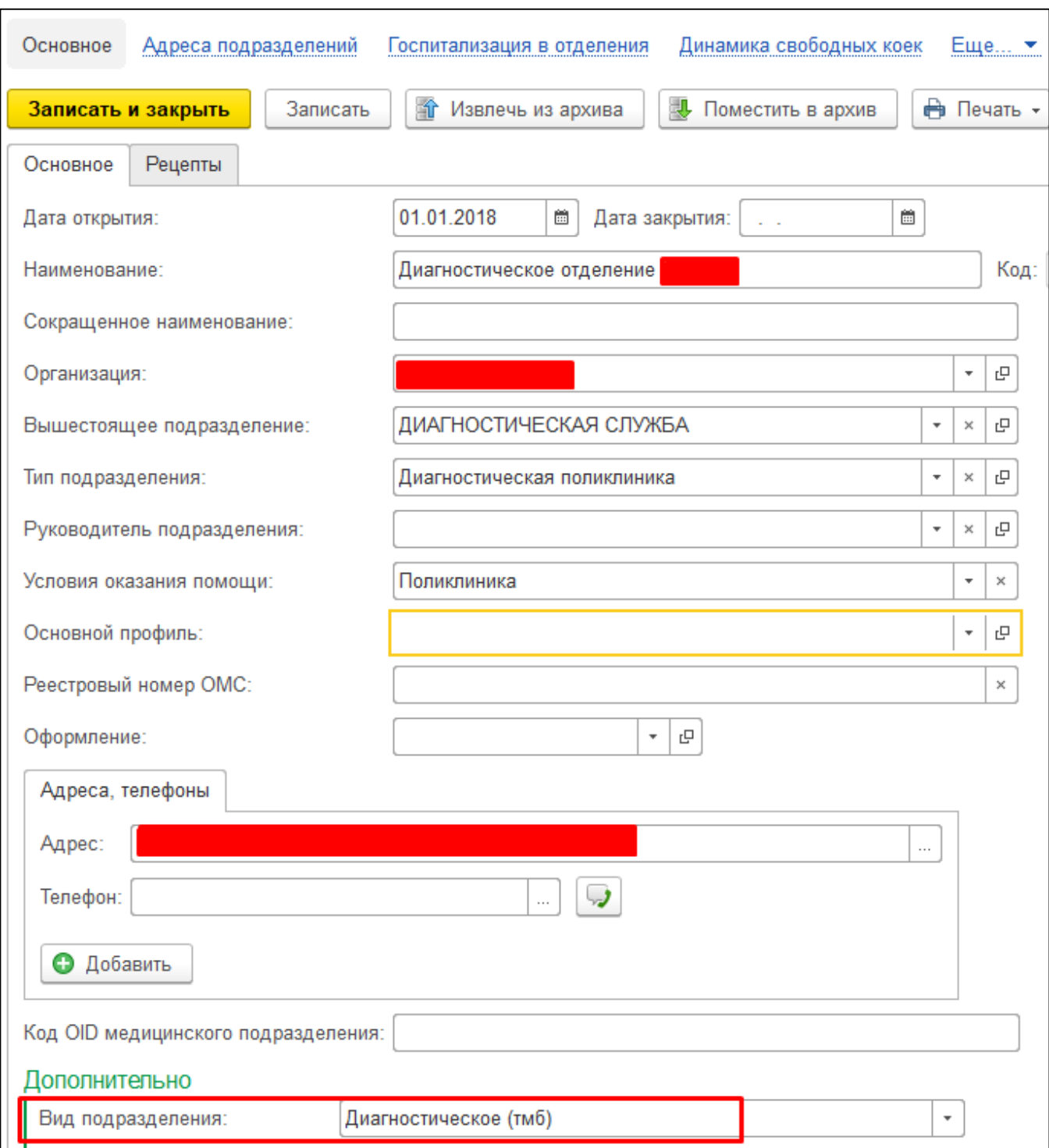

Рисунок 10 – Вид подразделения для медицинских услуг

Для записи на прием необходимо выделить сроку с приемом и нажать кнопку «Планирование услуги» (рис. 11).

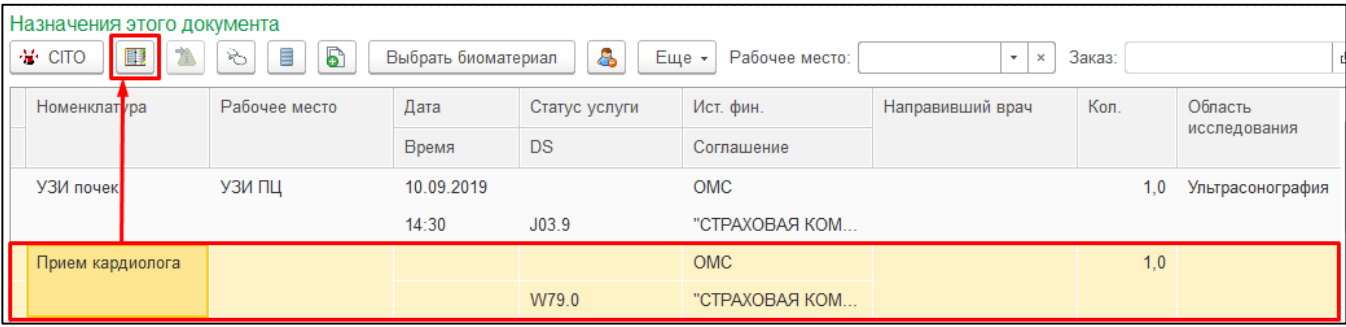

Рисунок 11 – Планирование услуги

Открылась сетка для планирования, необходимо записать пациента на прием. После записи пациента на прием услуга из поля «Назначения этого документа»

переместилась в поле «Назначенные услуги в сетке» (рис. 12).

| 4  | Назначеные услуги в сетке<br>九<br>B<br>B                                                                                                    | Печать талона |                           |           |                              |           |     |                      |  |  |
|----|----------------------------------------------------------------------------------------------------|---------------|---------------------------|-----------|------------------------------|-----------|-----|----------------------|--|--|
|    | Артикул                                                                                                    | Дата          | Медицинское рабочее место |           | Ист. фин.                    | <b>DS</b> |     | Область исследования |  |  |
|    | Номенклатура                                                                                                    | Время         | Статус услуги             |           | Соглашение                   |           |     |                      |  |  |
| f9 |                                                                                                    | 10.09.2019    | Тимофеева Ирина Борисовна |           | <b>OMC</b>                   | W79.0     |     |                      |  |  |
|    | Прием кардиолога                                                                                                    | 09:00         | На выполнение             |           | "СТРАХОВАЯ КОМПАНИЯ"         |           |     |                      |  |  |
|    | Назначения этого документа<br>6<br>8<br>À<br>≣<br>H<br>Еще -<br><b>A</b> CITO<br>Рабочее место:<br>Выбрать биоматериал<br>D<br>$\scriptstyle\star$<br>Заказ:<br>e<br>$\times$<br>Рабочее место<br>Ист. фин.<br>Направивший врач<br>Кол.<br>Область<br>Номенклатура<br>Дата<br>Статус услуги<br>исследования |               |                           |           |                              |           |     |                      |  |  |
|    |                                                                                                    |               | Время                     | <b>DS</b> | Соглашение                   |           |     |                      |  |  |
|    | УЗИ почек                                                                                                    | УЗИ ПЦ        | 10.09.2019                |           | <b>OMC</b>                   |           | 1.0 | Ультрасонография     |  |  |
|    | OAK                                                                                                    | Лаборатория   | 14:30<br>10.09.2019       | J03.9     | "СТРАХОВАЯ КОМ<br><b>OMC</b> |           | 1,0 |                      |  |  |
|    |                                                                                                    |               | 14:30                     | J03.9     | "СТРАХОВАЯ КОМ               |           |     |                      |  |  |

Рисунок 12 – Назначение услуги в сетке

Для дальнейшего добавления области исследования необходимо повторить пункты 8 и 9 рисунка.

| Назначеные услуги в сетке<br>$\mathcal{T}_1$<br>H.<br>&<br>Печать талона<br>ゐ |            |                           |                      |           |                      |  |  |  |  |  |
|-------------------------------------------------------------------------------|------------|---------------------------|----------------------|-----------|----------------------|--|--|--|--|--|
| Артикул                                                                       | Дата       | Медицинское рабочее место | Ист. фин.            | <b>DS</b> | Область исследования |  |  |  |  |  |
| Номенклатура                                                                  | Время      | Статус услуги             | Соглашение           |           |                      |  |  |  |  |  |
| f9                                                                            | 10.09.2019 | Тимофеева Ирина Борисовна | <b>OMC</b>           | W79.0     | Консультация         |  |  |  |  |  |
| Прием кардиолога                                                              | 09:00      | На выполнение             | "СТРАХОВАЯ КОМПАНИЯ" |           |                      |  |  |  |  |  |
|                                                                               |            |                           |                      |           |                      |  |  |  |  |  |

Рисунок 13 – Добавление области исследования

Врачу, к которому записан пациент, при переходе на вкладку прием автоматически открывается всплывающее окно с информацией: дата записи, пользователь, который записал и сама область исследования (рис. 14).

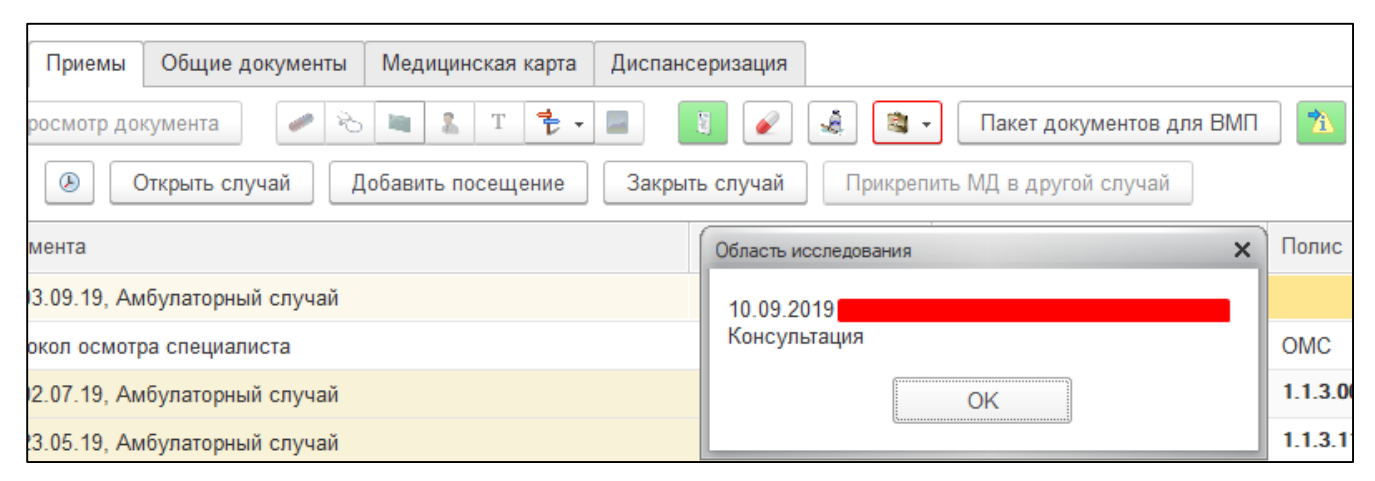

Рисунок 14 – Сообщение области исследования пациента

В случае, когда необходимо еще раз посмотреть область исследования, необходимо нажать на кнопку «Показать область исследования» (рис. 15).

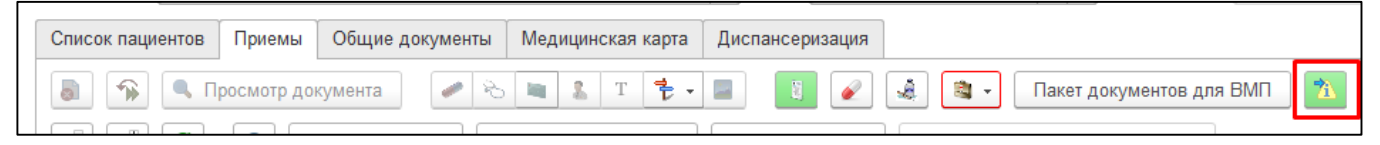

Рисунок 15 – Кнопка «Показать область исследования»

После открытия случая, данное окно престанет открываться автоматически,

но всегда можно будет просмотреть актуальную область исследования по кнопке, как показано на рисунке 15.

Далее необходимо распечатать выбранные услуги с помощью команды «Печать», далее «Направления на исследование услуг» (рис. 16).

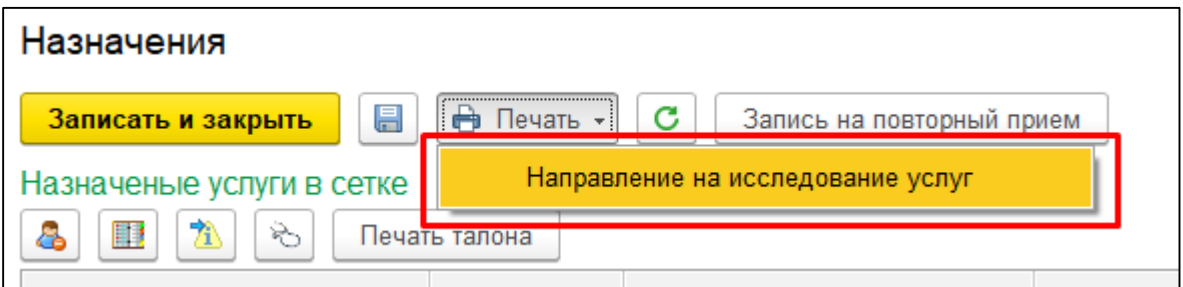

Рисунок 16 – Направление на исследование услуг

В форме «Формирование медицинских документов» необходимо отметить те услуги, на которые необходимо распечатать направление и нажать на кнопку «Печать направления» (рис. 17).

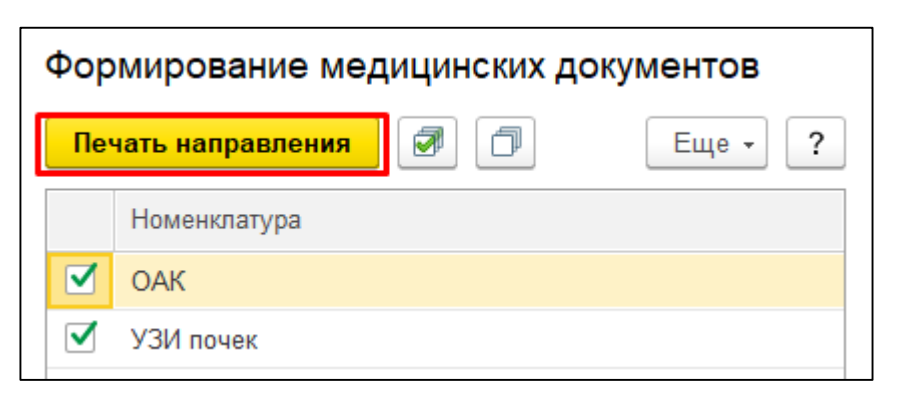

Рисунок 17 – Печать направления

В результате откроется печатная форма «Направления в клиническую

лабораторию» (рис. 18).

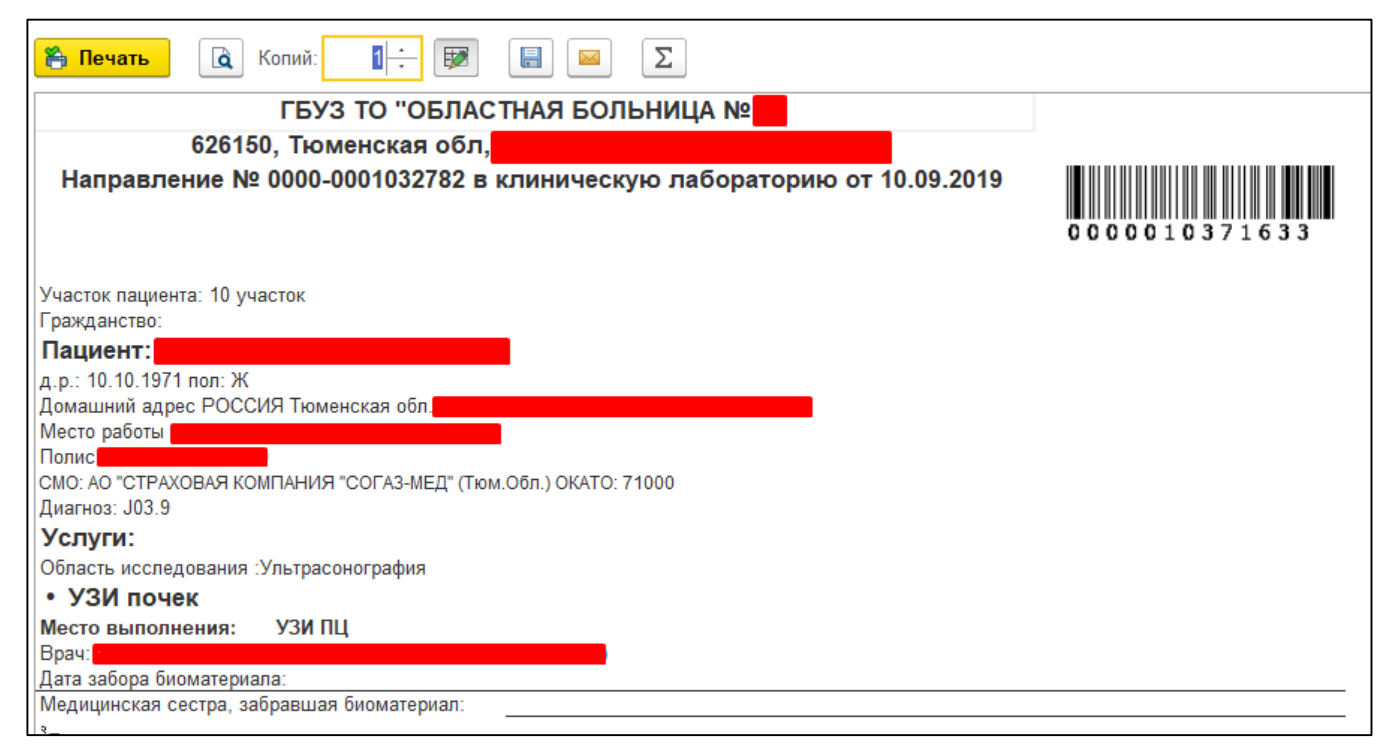

Рисунок 18 – Направление в клиническую лабораторию

## **Вкладка «Новый заказ» на вкладке ОДП**

Для того, чтобы приступить к работе с функционалом нового заказа, необходимо войти в систему под правами «Врача амбулатории (СМП)» или «Регистратор поликлиники». Далее открыть подсистему «Регистратура», перейти по ссылке «Поиск медицинской карты» (рис. 19) и на форме поиска вводим данные нужного пациента (рис. 20).

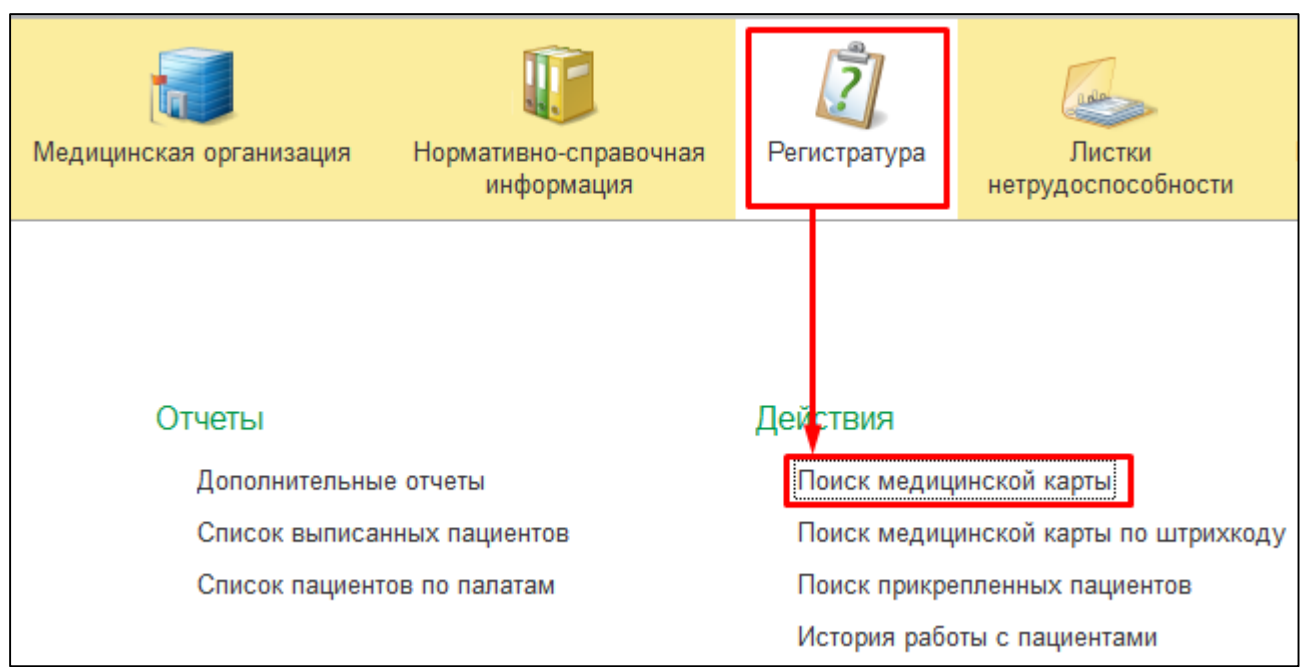

Рисунок 19 – Переход по ссылке «Поиск медицинской карты»

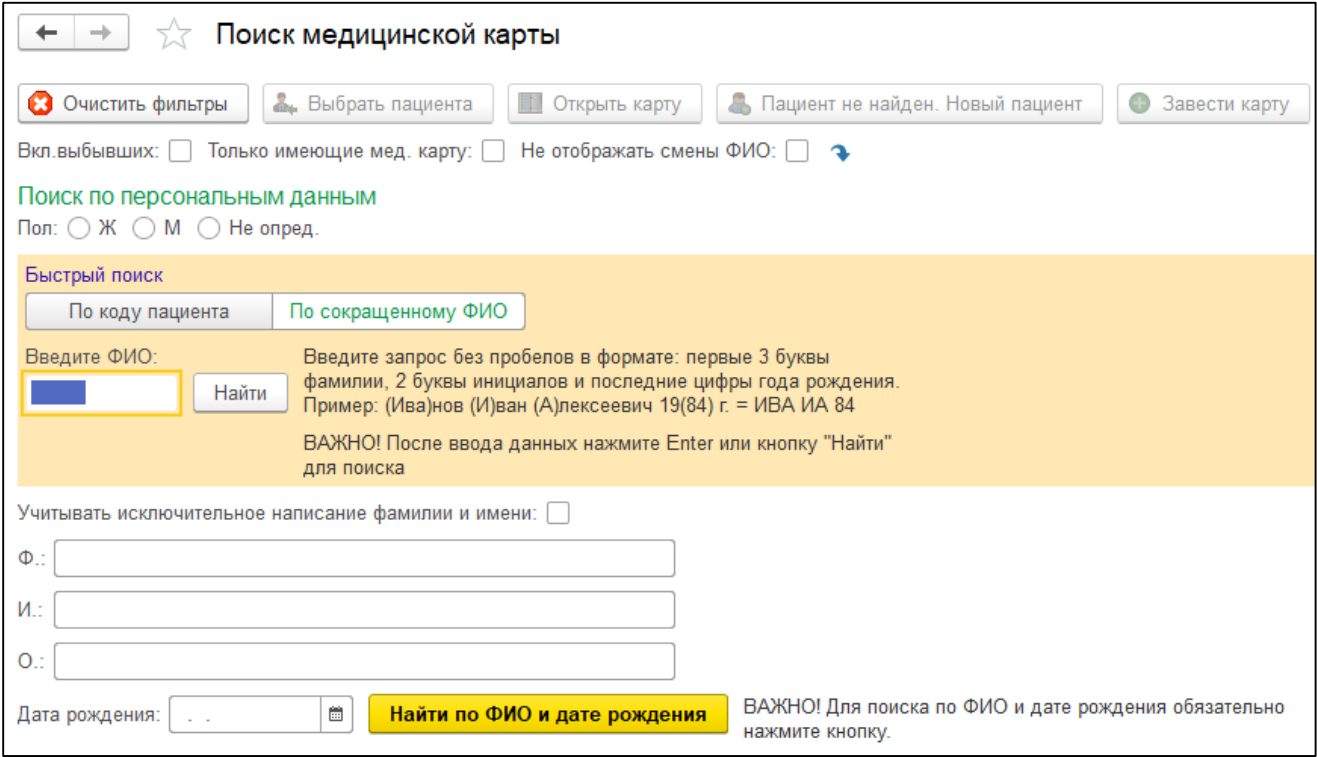

Рисунок 20 – Поиск медицинской карты

После чего двойным щелчком выбираем пациента. Открылись основные данные пациента, необходимо нажать на «Новый заказ» (рис. 21).

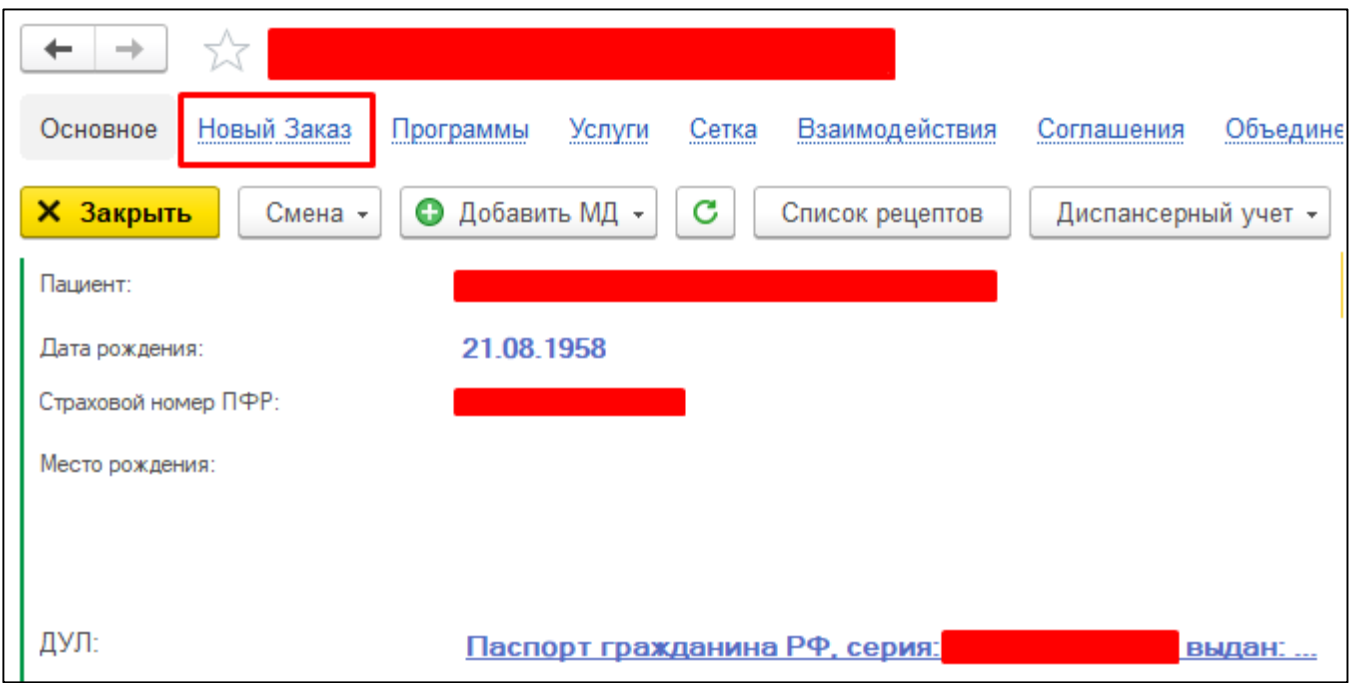

Рисунок 21 – Создание нового заказа

Открылась форма «Формирование заказов» (рис. 22).

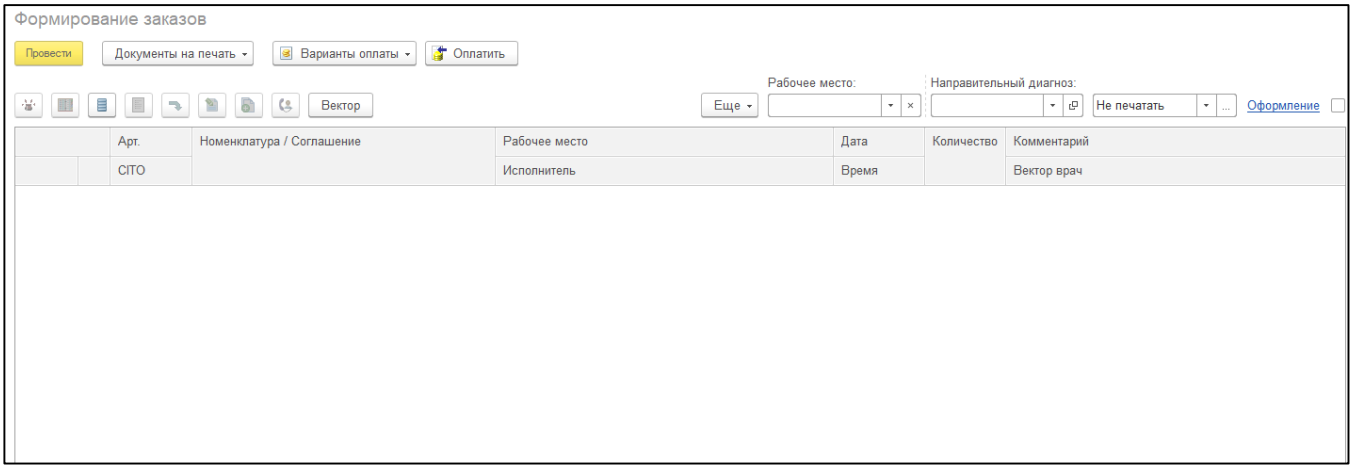

Рисунок 22 – Формирование заказа

В формировании заказов необходимо выбрать услуги и указать направительный диагноз (рис. 23).

| Формирование заказов |                          |                                                       |               |                |           |                                             |                         |                            |                   |                                           |
|----------------------|--------------------------|-------------------------------------------------------|---------------|----------------|-----------|---------------------------------------------|-------------------------|----------------------------|-------------------|-------------------------------------------|
| Провести             |                          | Варианты оплаты - В Оплатить<br>Документы на печать - |               |                |           |                                             |                         |                            |                   | $Eute - ?$                                |
|                      |                          |                                                       |               | Рабочее место: |           | <b>BESIDESISTINI SUBSISTINI PROSTEDUS A</b> |                         |                            |                   | Оформление Мед. программы: Планы лечения: |
| ※ 圖                  | $\Box$<br><b>B</b><br>m. | G)<br>$C_2$<br><b>Вектор</b>                          |               | Еще -          | $ \times$ |                                             | $\cdot$ $e$ He nevararb | عبارت العالم<br>Оформление | 女品<br>Настройки - | Е Иерархия<br><b>В</b> Выбрать            |
|                      | Арт.                     | Номенклатура / Соглашение                             | Рабочее место |                | Дата      |                                             | Количество Комментарий  |                            | Ист. фин.:        | Соглашение:                               |
|                      | <b>CITO</b>              |                                                       | Исполнитель   |                | Время     |                                             | Вектор врач             |                            | <b>OMC</b>        | "CTPAXOBAR KOMПАНИЯ "C + G<br>$\cdot$     |
|                      |                          |                                                       |               |                |           |                                             |                         |                            |                   |                                           |
|                      |                          |                                                       |               |                |           |                                             |                         |                            | Apr.              | Наименование                              |
|                      |                          |                                                       |               |                |           |                                             |                         |                            |                   | Приём                                     |
|                      |                          |                                                       |               |                |           |                                             |                         |                            | $-8.7 - 1$        | УЗДГ артерий нижних конечностей           |
|                      |                          |                                                       |               |                |           |                                             |                         |                            | B.72              | УЗДГ артерий верхних конечностей          |
|                      |                          |                                                       |               |                |           |                                             |                         |                            | 2.7.7             | <b><i>Ammer</i></b>                       |

Рисунок 23 – Добавление медицинских услуг и указание направительного диагноза

После необходимо нажать кнопку «Провести» (рис. 24).

|          | Формирование заказов                                                     |                           |               |                |                          |                                  |              |  |  |  |  |  |
|----------|--------------------------------------------------------------------------|---------------------------|---------------|----------------|--------------------------|----------------------------------|--------------|--|--|--|--|--|
| Провести | • Оплатить<br>$\mathbf{S}$<br>Варианты оплаты *<br>Документы на печать - |                           |               |                |                          |                                  |              |  |  |  |  |  |
| 帝<br>H.  | Ξ                                                                        | 6<br>≌<br>G<br>Вектор     | Еще -         | Рабочее место: | $\mathbf{r}$<br>$\times$ | Направительный диагноз:<br>A00.0 | c<br>$\cdot$ |  |  |  |  |  |
|          | Арт.                                                                     | Номенклатура / Соглашение | Рабочее место |                | Дата                     | Количество                       | Комментарий  |  |  |  |  |  |
|          | <b>CITO</b>                                                              |                           | Исполнитель   |                | Время                    |                                  | Вектор врач  |  |  |  |  |  |
|          | 10.4.1                                                                   | <b>OAK</b>                | Паборатория   |                | 10.09.2019               | 1,0                              |              |  |  |  |  |  |
|          |                                                                          |                           |               |                | 17:00                    |                                  |              |  |  |  |  |  |
|          | 7.3                                                                      | УЗИ почек                 | УЗИ ПЦ        |                | 10.09.2019               | 1,0                              |              |  |  |  |  |  |
|          |                                                                          |                           |               |                | 17:00                    |                                  |              |  |  |  |  |  |

Рисунок 24 – Формирование заказа

Далее появляется новая активная ссылка «Заказов сегодня», необходимо нажать на число (рис. 25.)

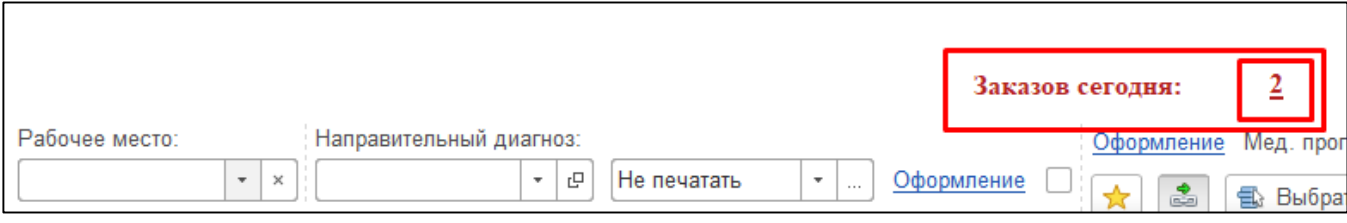

Рисунок 25 – Переход на сегодняшние заказы

Открылась форма «Управление заказанными услугами», для смены диагноза

необходимо нажать кнопку «Открыть документ заказ пациента» (рис. 26).

| Управление заказанными услугами                                                                                                    |      |               |             |  |               |      |       |            |  |  |  |
|----------------------------------------------------------------------------------------------------|------|---------------|-------------|--|---------------|------|-------|------------|--|--|--|
| 쯉<br>틤<br>≣<br>â.<br><b>X</b> История<br>C<br>$\equiv$<br>帝<br>$\boldsymbol{i}$<br>Lò<br>⊪<br>Перепланировать<br>Записать и закрыть<br>$\mathbf{v}$ |      |               |             |  |               |      |       |            |  |  |  |
| Заказ / Номенклатура                                                                                                    | Арт. | Статус услуги | <b>CITO</b> |  | Рабочее место | Дата | Время | Ист. фин.  |  |  |  |
| Заказ 0000-0001032783 от 1<br>$\ominus$                                                                                                    |      |               |             |  |               |      |       |            |  |  |  |
| OAK                                                                                                    | 10   | На выполнение |             |  | Лаборатория   | 10   | 16:45 | <b>OMC</b> |  |  |  |
| УЗИ почек                                                                                                    | 7.3  | На выполнение |             |  | УЗИ ПЦ        | 10.  | 16:50 | <b>OMC</b> |  |  |  |

Рисунок 26 – Управление заказанными услугами

В открывшийся форме заказа, в поле диагноза нужно выбрать верный диагноз, а после нажать на «Провести и закрыть» (рис. 27).

| Основное       | Взаимодействия<br>Карточка расчетов с клиентами |                                                    | Источники первичного интереса | Применен                     |
|----------------|-------------------------------------------------|----------------------------------------------------|-------------------------------|------------------------------|
|                | Записать<br>Провести и закрыть<br>Провести      | ≣                                                  | Создать на основании -        | $\frac{1}{2}$ .<br>⊕ Печ     |
| Номер:         | 0000-0001032783<br>Дата: 10.09.2019 16:31:29    | Медицинская карта: 20189783 от 28.06.18, Амбулатор |                               |                              |
| Услуги         | Дополнительно<br>Приёмы                         |                                                    |                               |                              |
|                |                                                 |                                                    |                               |                              |
| N              | Артикул                                         | Рабочее место                                      | Дата                          | Истн.фин.                    |
| <b>CITO</b>    | Номенклатура                                    | Статус                                             | Время                         | Соглашение                   |
|                | Спецификация медицинской услуги                 | <b>DS</b>                                          |                               |                              |
| $\mathbf{1}$   | 10.4.1                                          | Лаборатория                                        | 10.09.2019                    | <b>OMC</b>                   |
|                | <b>OAK</b>                                      | На выполнение                                      | 16:45                         | "CTPAXOBA<br><b>КОМПАНИЯ</b> |
|                | <b>OAK</b>                                      | A00.0<br>凸<br>$\overline{\phantom{a}}$             |                               |                              |
| $\overline{2}$ | 7.3                                             | A00.0                                              | Выбрать из списка             |                              |
|                | УЗИ почек                                       | Y56.7                                              |                               | $\frac{A}{V}$                |
|                | УЗИ почек                                       | A02.8                                              |                               |                              |
|                |                                                 | W79.0                                              |                               |                              |
|                |                                                 | J03.9                                              |                               |                              |
|                |                                                 | R00.0                                              |                               |                              |
|                |                                                 | P00.0                                              |                               |                              |
|                |                                                 | Показать все                                       |                               | ٠                            |

Рисунок 27– Изменение диагноза

Для печати заказа, необходимо в форме управления заказанными услугами нажать на кнопку «Печать» и выбрать «Печать заказа» (рис. 28)

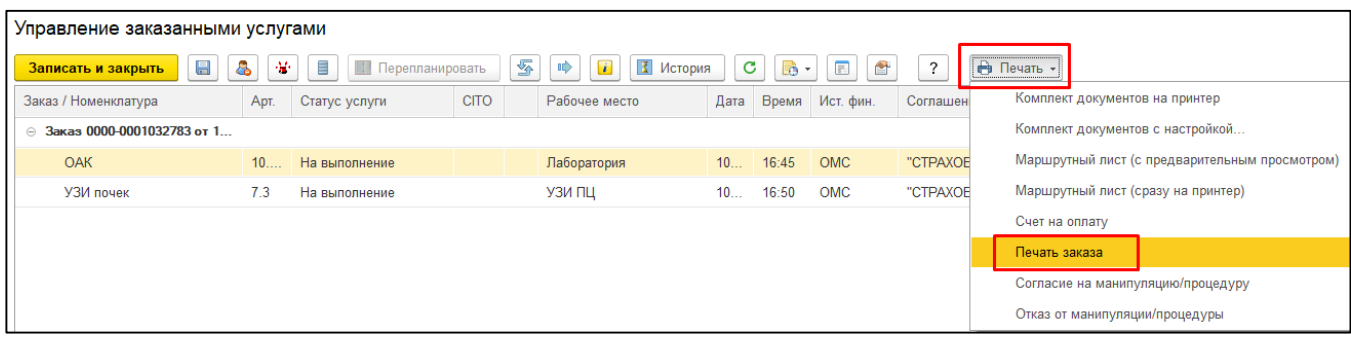

Рисунок 28– Печать заказа

В результате откроется печатная форма «Направления в клиническую лабораторию» (рис. 29)

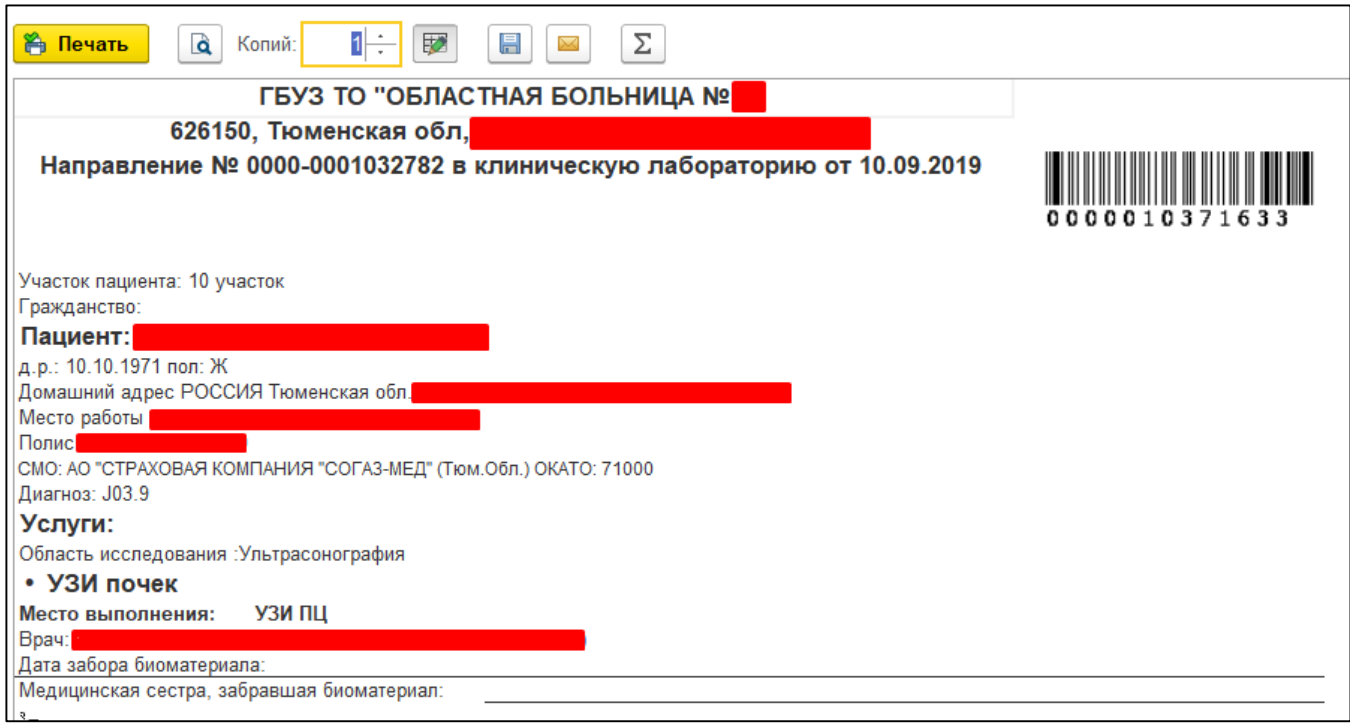

Рисунок 29 – Направление в клиническую лабораторию